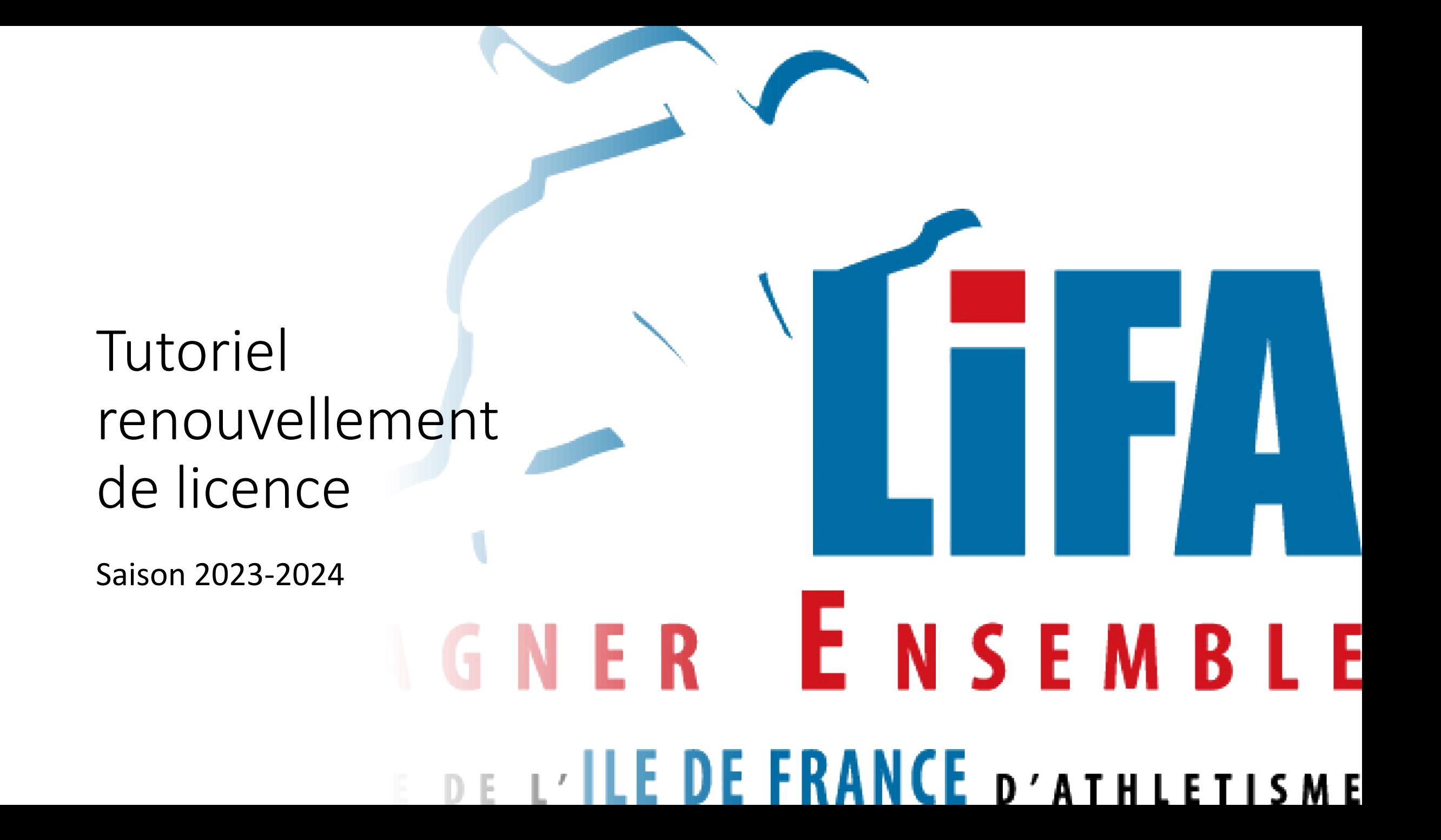

1) Ouvrez votre navigateur internet et dans la barre de recherche, tapez « athle.fr »

Vous arrivez sur cette page, glissez votre souris en haut à droite sur « Mes Accès » puis « Espace du licencié »

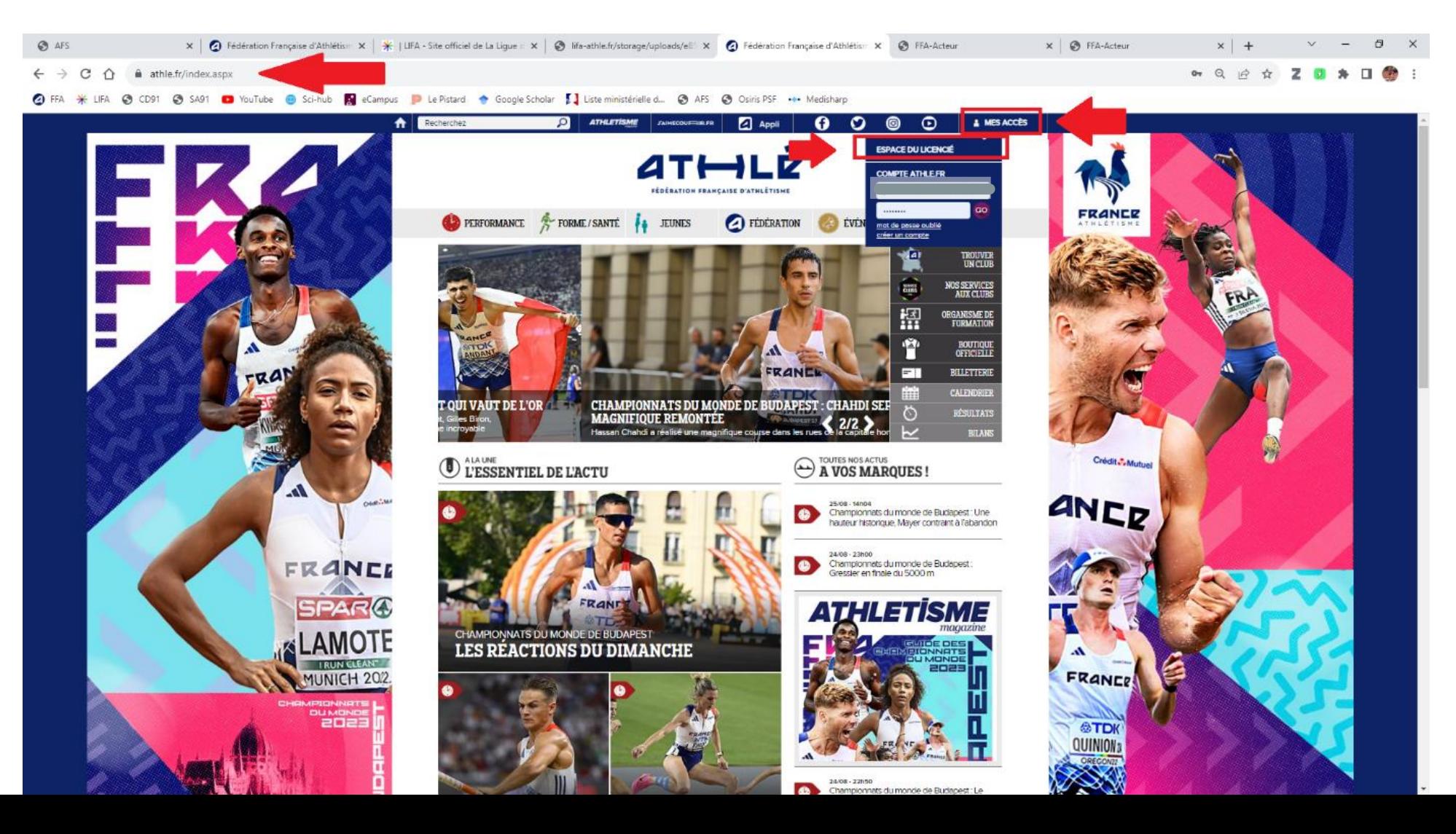

2) Dans votre « espace licencié », renseignez votre code d'accès (n° de licence) et votre mot de passe (si vous ne l'avez pas, cliquez sur « mot de passe oublié ») puis cliquez sur « Valider »

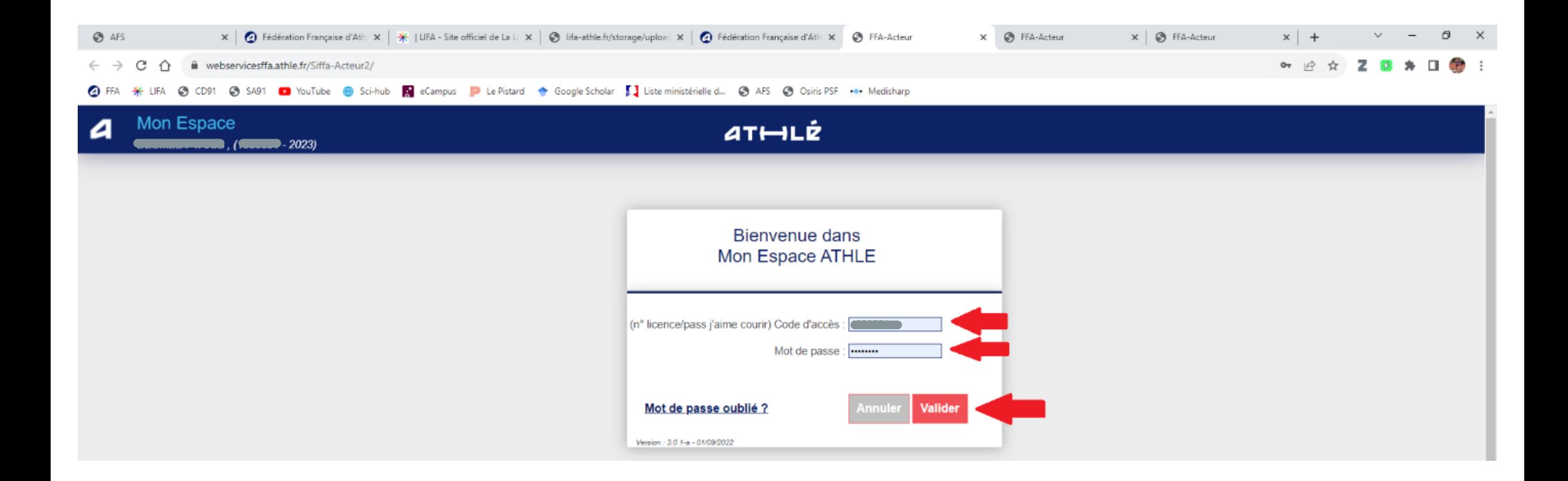

3) Une fois sur votre espace personnel, cliquez sur l'encadré « Renouvellement Licence 2023-2024 »

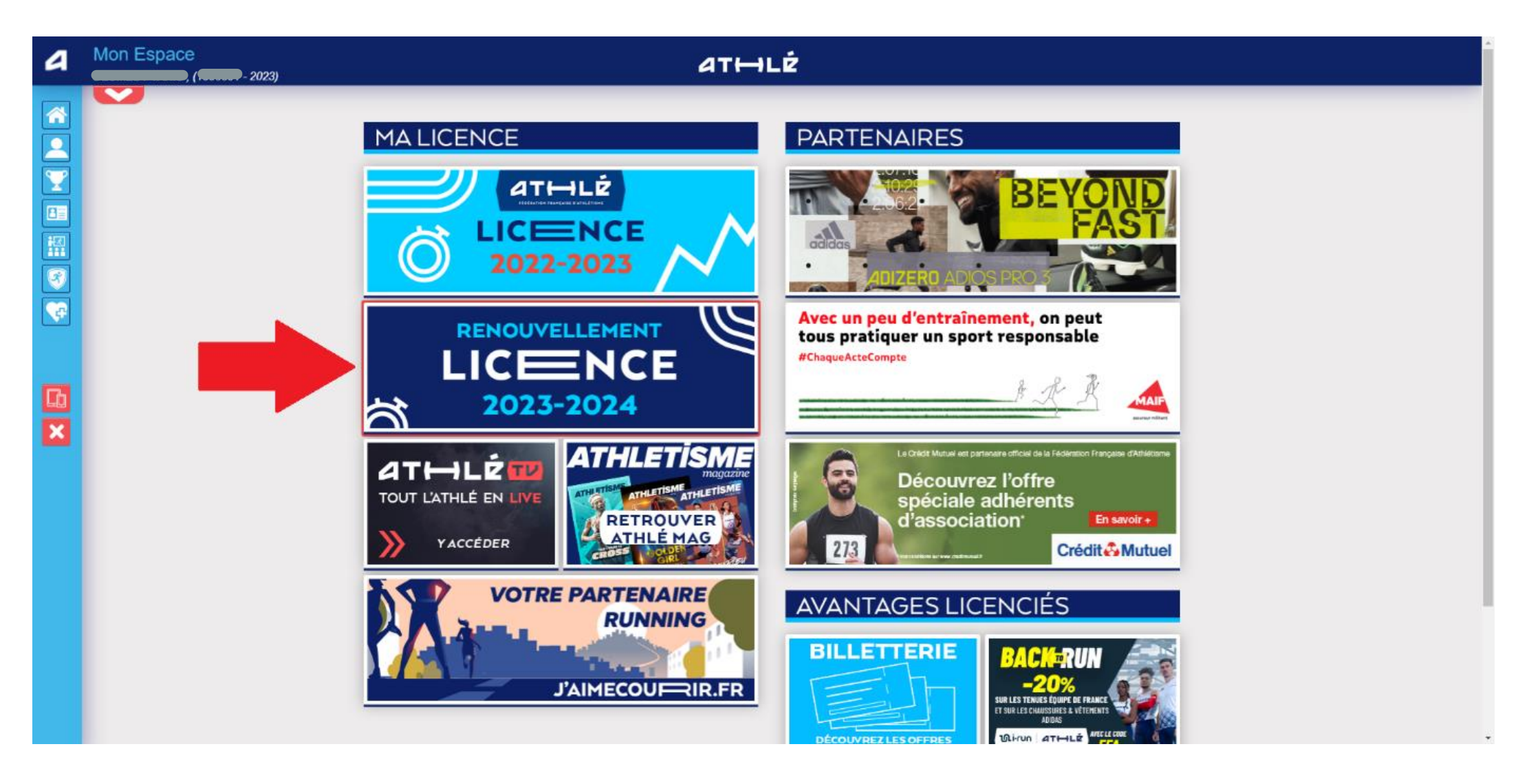

4) Vous arrivez à la 1<sup>ère</sup> étape de la procédure de renouvellement de votre licence.

Cliquez sur « Modifier »

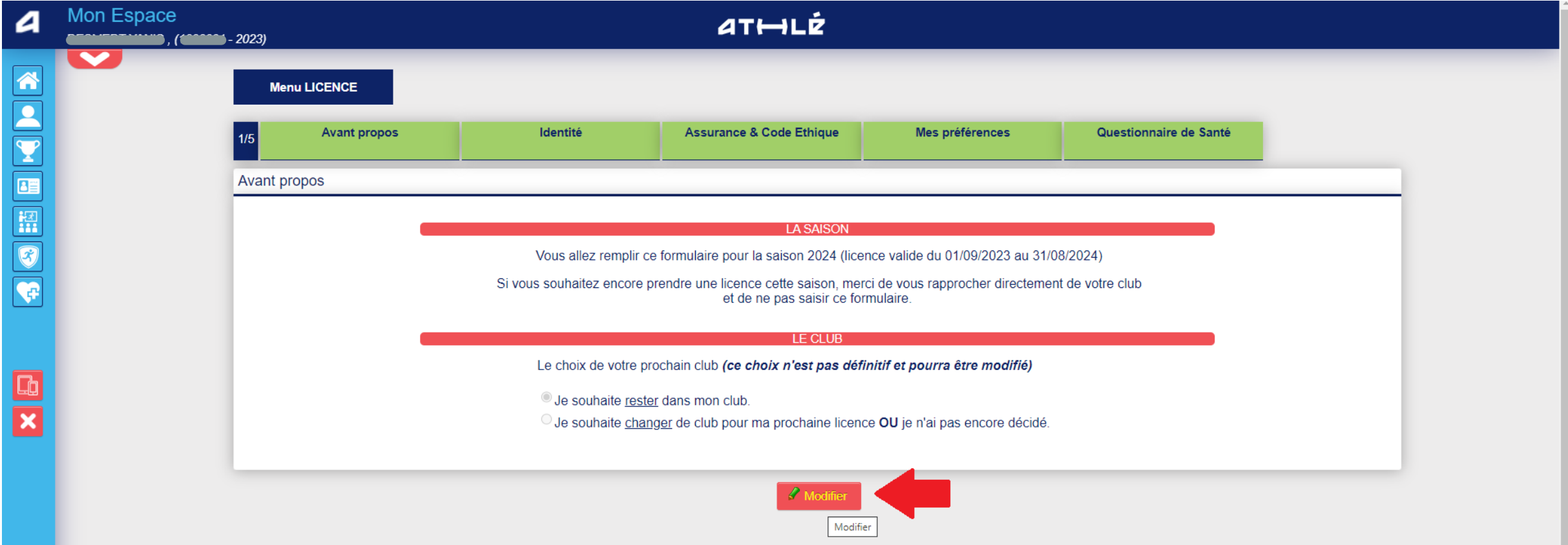

5) Vous devez ensuite cocher une des cases selon votre situation puis cliquer sur « Valider »

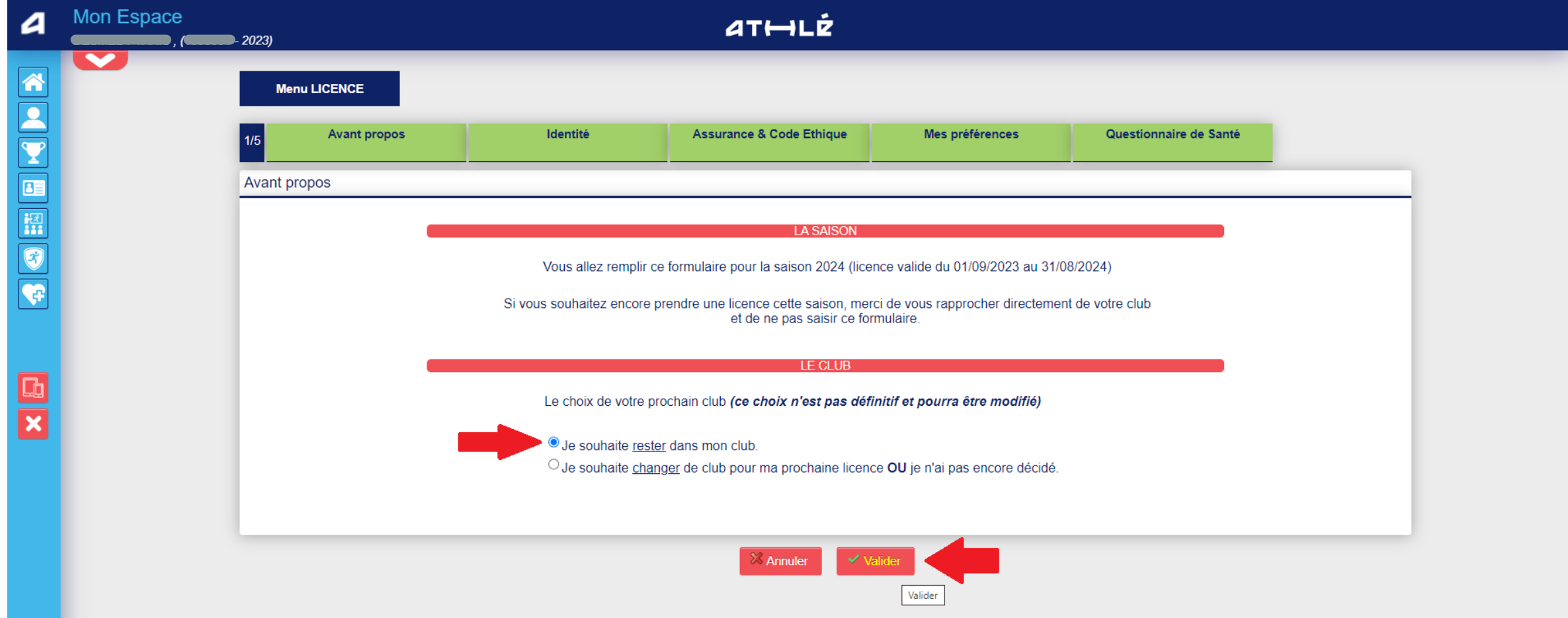

6) Si besoin, modifiez ou complétez vos données personnelles puis cliquez sur « Valider » puis sur « Suivant »

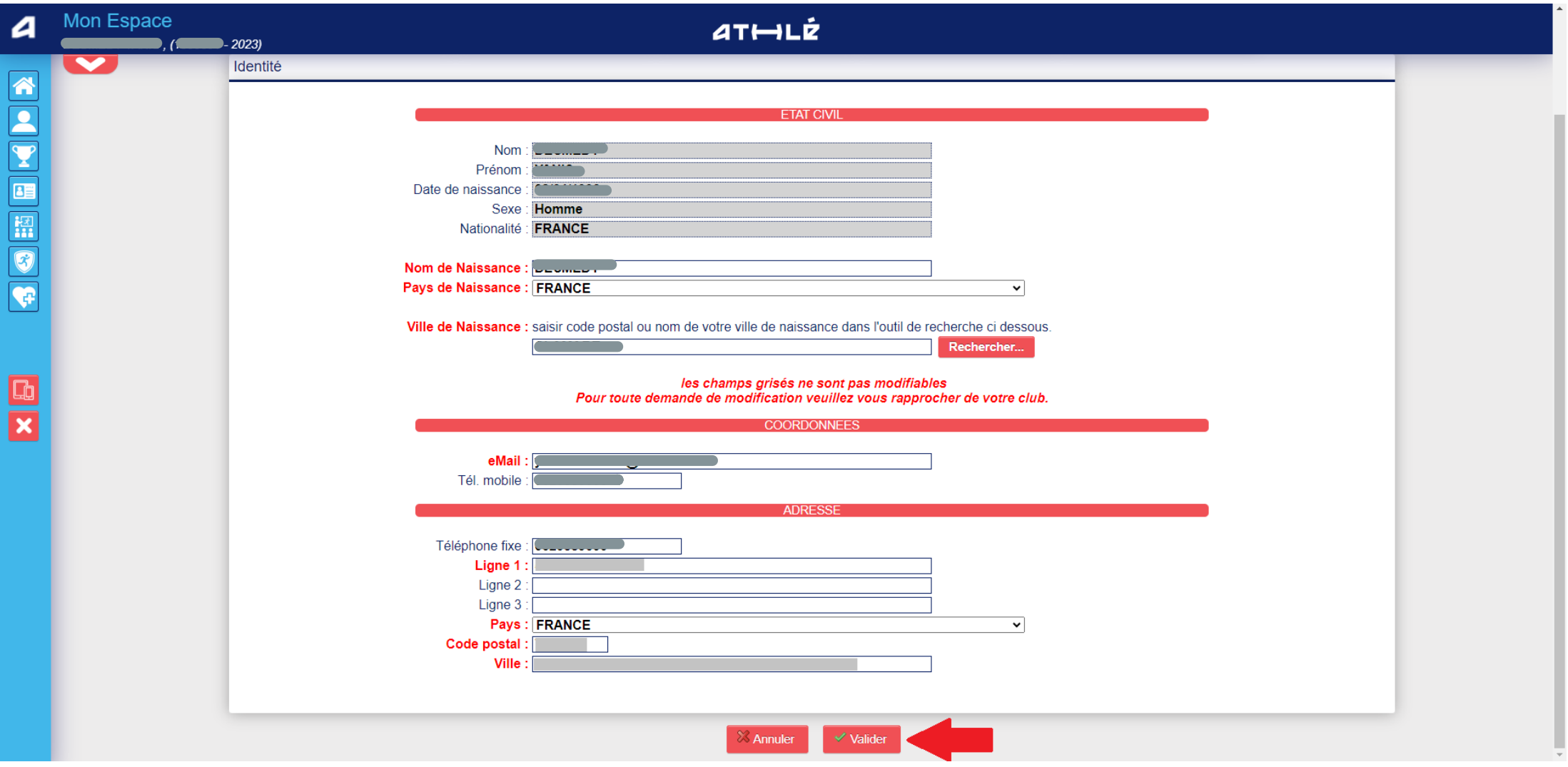

7) A l'étape suivante, vous devez cocher les cases de validation des conditions d'assurance et de déontologie de la FFA

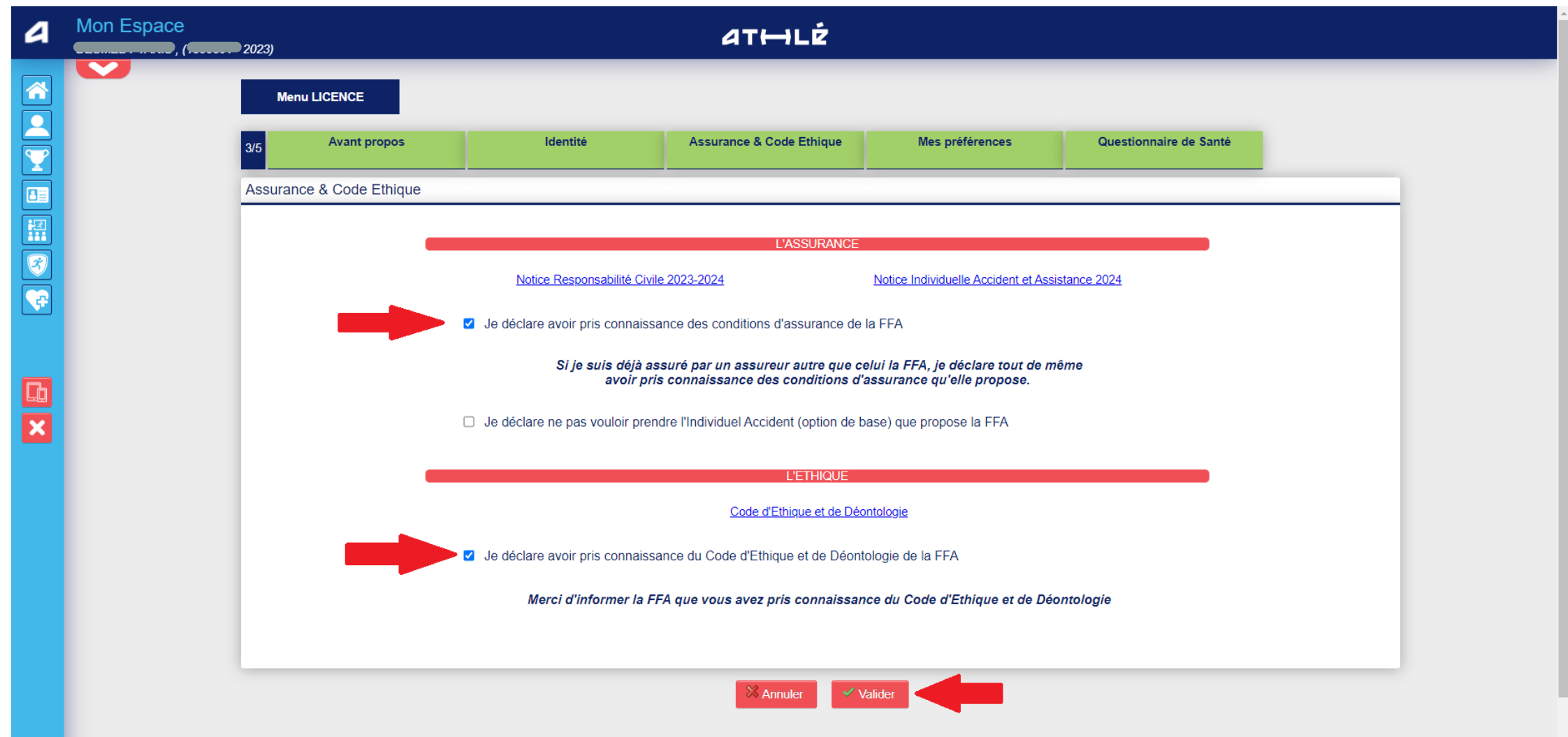

8) A l'avant dernière étape, vous devez renseigner votre discipline principale et si vous souhaitez recevoir des informations de la FFA ou de ses partenaires

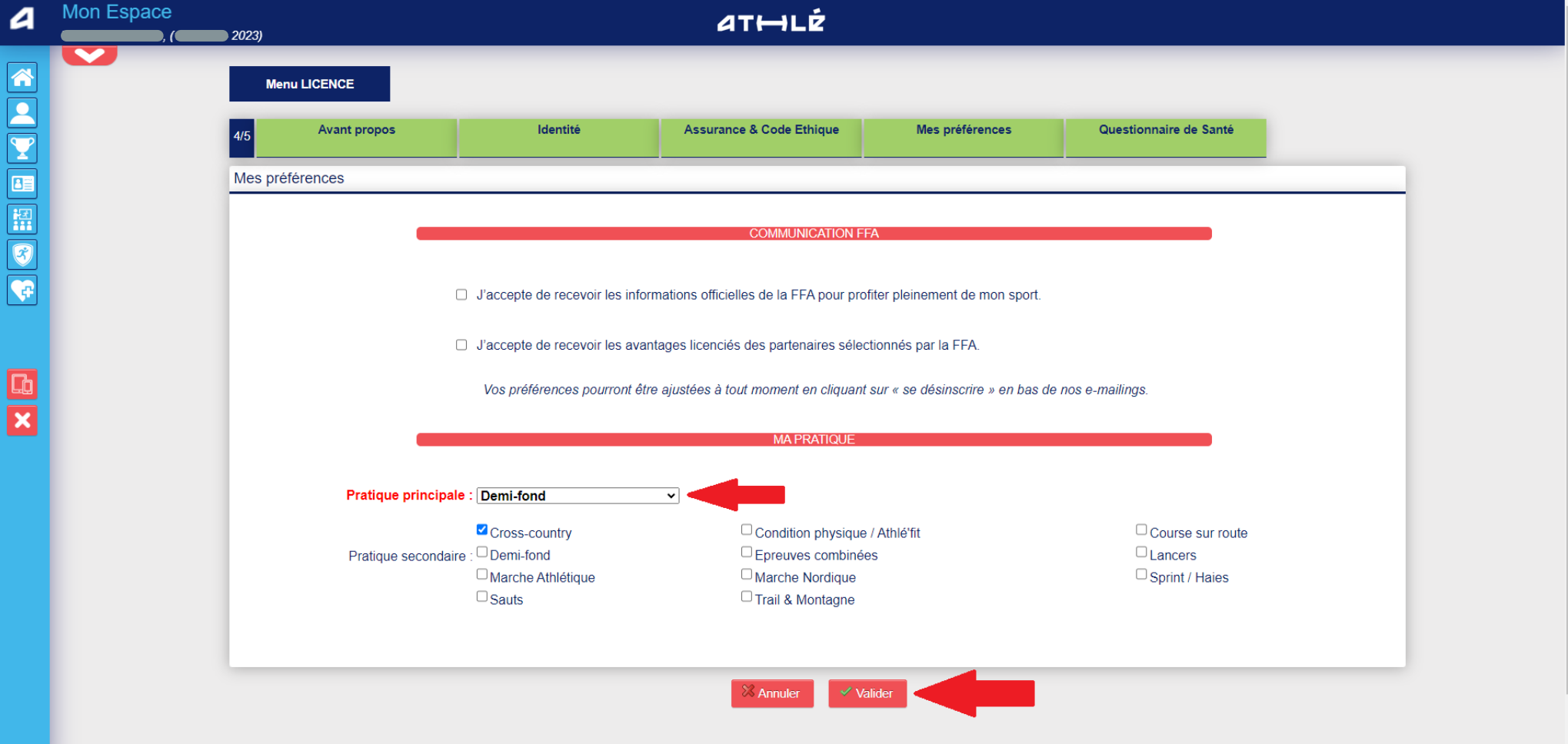

9) C'est la dernière étape. Vous devez ici répondre au questionnaire de santé puis valider.

Si cela est déjà fait préalablement, vous devez simplement valider l'étape pour terminer votre demande de renouvellement de licence. Il vous reste cependant à régler les frais d'adhésion auprès du club.

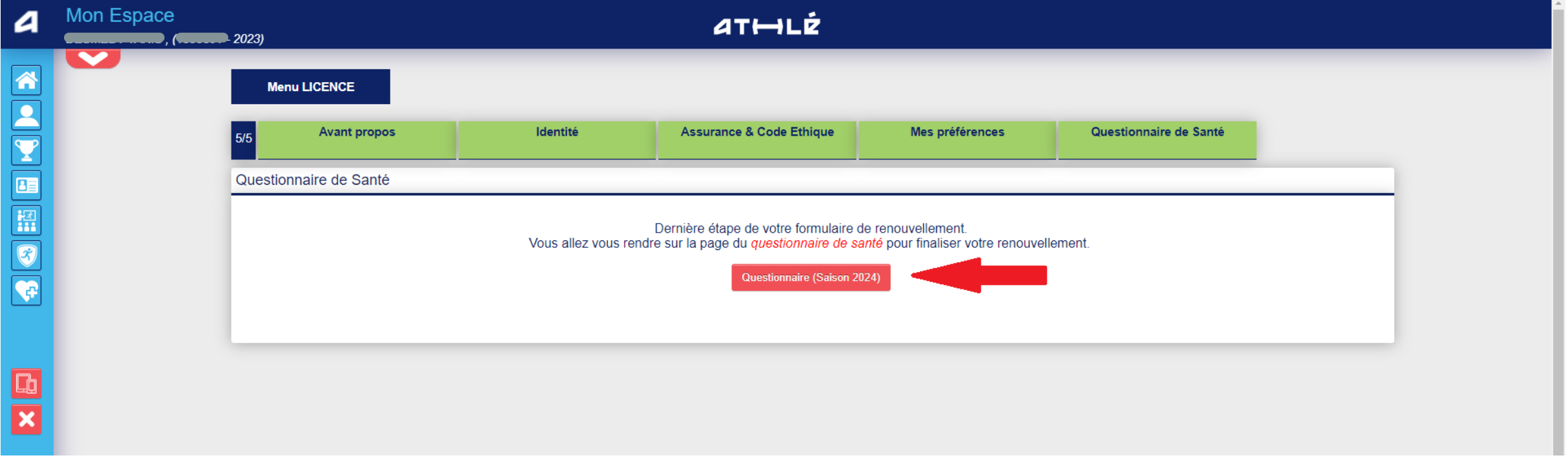

10) Une fois toutes les étapes terminées, cet écran apparaît.

Votre club pourra valider le renouvellement de votre licence à partir du 1<sup>er</sup> septembre 2023, dès lors que vous aurez régler les frais d'adhésion.

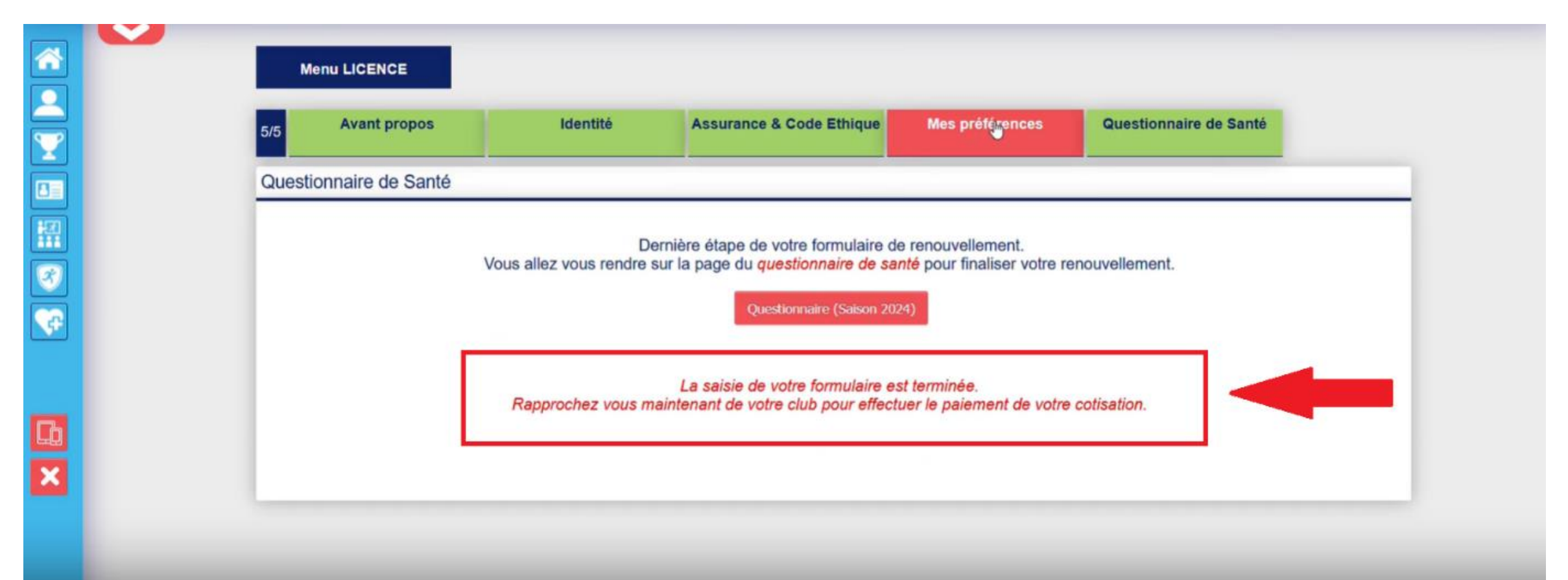